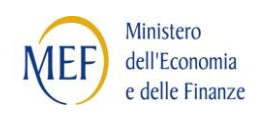

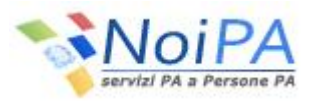

# Portale Unico dei Servizi **NoiPA**

*\_\_\_\_\_\_\_\_\_\_\_\_\_\_\_\_\_\_\_\_\_\_\_\_\_\_\_\_\_\_\_\_\_\_\_\_\_\_\_\_\_\_\_\_\_\_\_\_\_\_\_\_\_\_\_\_\_\_\_\_\_\_\_\_\_\_\_\_\_\_\_\_\_\_\_\_\_\_\_\_\_\_*

*Guida all'accesso*

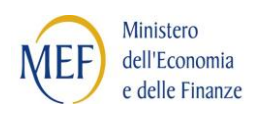

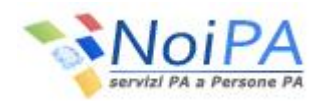

## **INDICE**

#### pag.

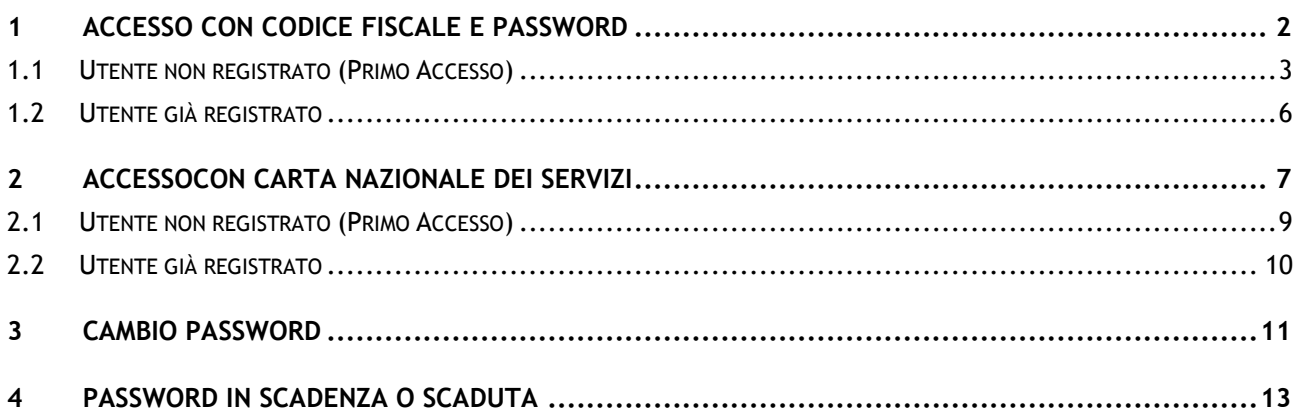

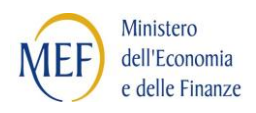

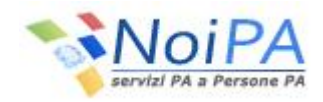

# <span id="page-2-0"></span>**1 ACCESSO CON CODICE FISCALE E PASSWORD**

Selezionando il link "Accedi all'area riservata" si entra nella parte protetta del portale NoiPA e viene quindi presentata la pagina di Login.

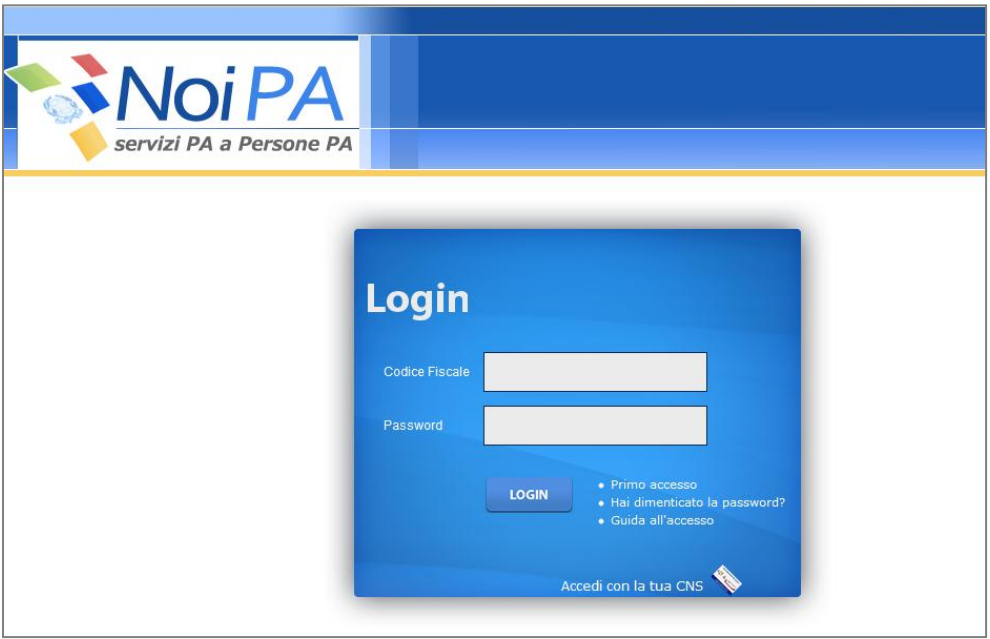

Le modalità di accesso sono diverse nel caso in cui l'utente sia già registrato sul sistema o stia accedendo ad esso per la prima volta.

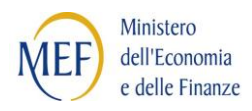

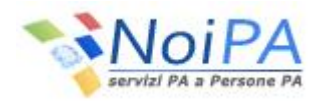

#### **1.1 UTENTE NON REGISTRATO (PRIMO ACCESSO)**

<span id="page-3-0"></span>Dopo aver selezionando dalla pagina di Login il link "Primo accesso", l'utente dovrà inserire obbligatoriamente le proprie credenziali, come di seguito illustrato:

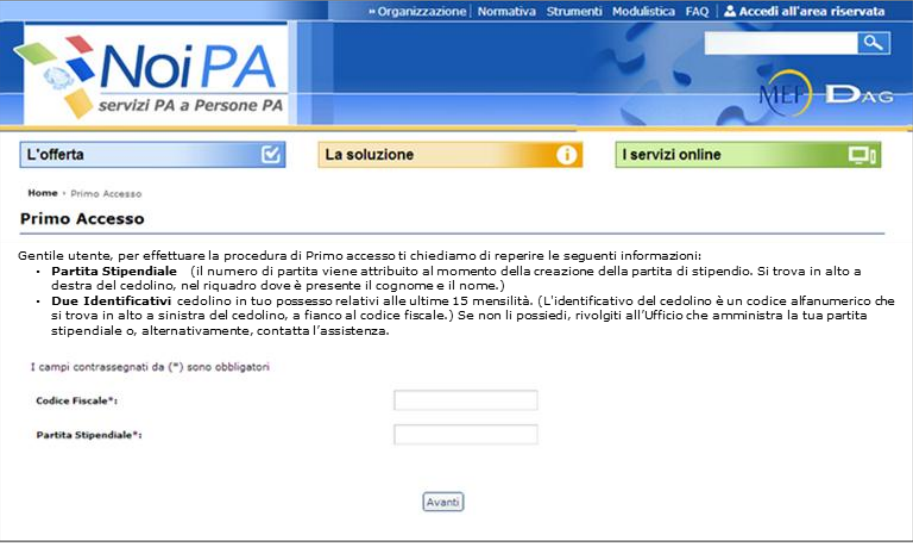

- Il **Codice Fiscale** coincide con il Codice Fiscale dell'utente
- La Partita Stipendiale corrisponde al numero di partita<sup>(\*)</sup>. Per il personale che dispone di più partite dovrà essere inserita la partita con la numerazione più bassa (es. partita 07777777 e partita 09999999, inserire la partita 07777777, ovvero quella con il primo numero più basso dopo lo zero qualora presente). Il numero di partita deve contenere 8 caratteri comprensivi degli zeri iniziali quando present

 $\hat{\mathbf{X}}^{(t)}$ Il numero di partita viene attribuito al momento della creazione della partita di stipendio. Si trova in alto a destra del cedolino, nel riquadro dove è presente il cognome e il nome.

Una volta inserite le proprie credenziali e selezionato il pulsante "Avanti", se vengono superati i controlli di correttezza, verrà mostrata la mappa di inserimento degli identificativi<sup>ro</sup>dei Cedolini associati all'utente, al fine di verificare che l'utente che si sta connettendo sia in possesso di due cedolini trasmessi al dipendente relativi alle ultime 15 mensilità. Se l'amministrato è un nuovo utente è sufficiente un unico identificativo del cedolino.

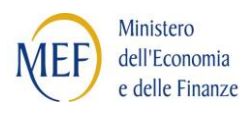

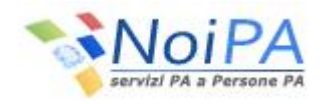

(\*)L'identificativo del cedolino è un codice alfanumerico che si trova in alto a sinistra del cedolino,

a fianco al codice fiscale. E' un codice univoco, diverso ogni mese per ciascun dipendente,

e contiene caratteri MAIUSCOLI. Inserire, quindi, sul portale il codice identificativo in caratteri maiuscoli. Se l'utente non possiede i cedolini richiesti, per ottenerli può rivolgersi al proprio Ufficio di servizio o all'Ufficio che amministra la propria partita stipendiale.

Di seguito si mostra la mappa di inserimento degli identificativi dei Cedolini:

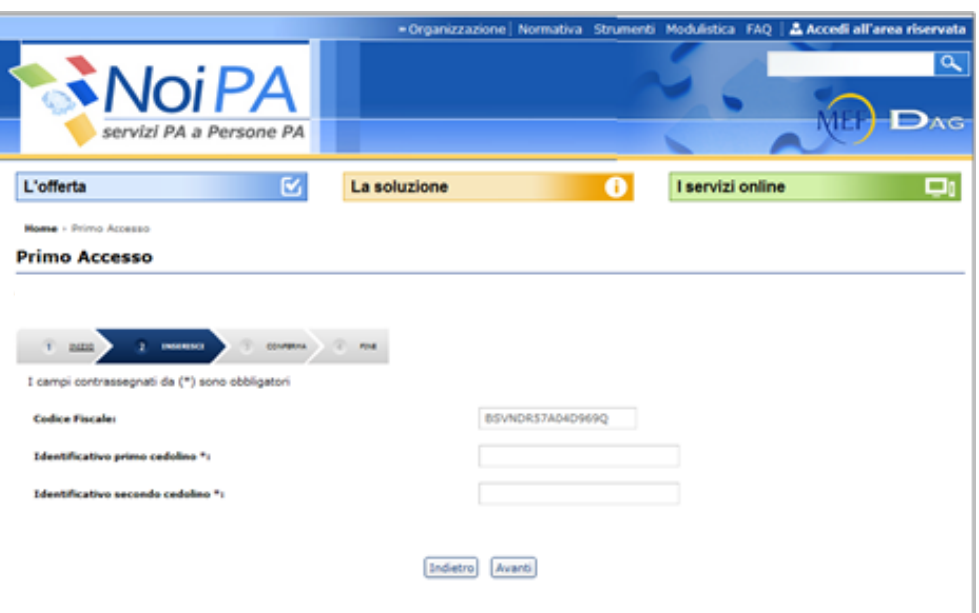

Selezionando il pulsante "Avanti" l'utente visualizza la mappa per la registrazione dei dati personali:

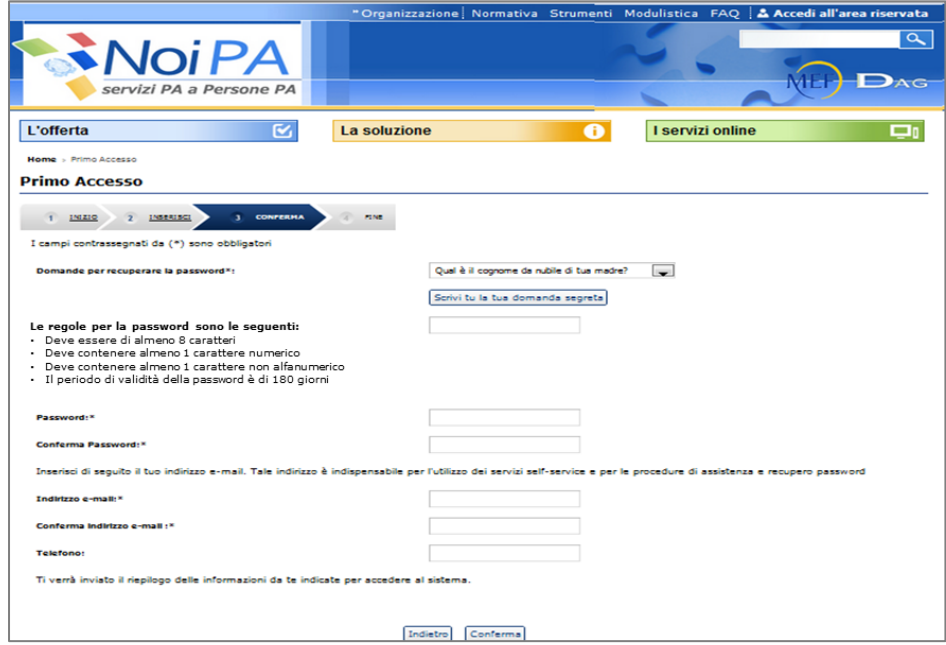

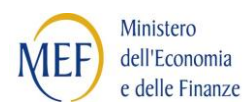

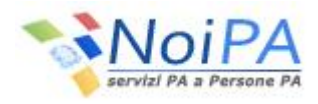

A questo punto, l'utente dovrà obbligatoriamente:

- Selezionare o digitare la "Domanda per recuperare la password"
- Inserire la "Risposta per recuperare la password"
- Inserire la password rispettando le seguenti regole:
	- Deve essere di almeno 8 caratteri
	- Deve contenere almeno 1 carattere numerico
	- Deve contenere almeno 1 carattere non alfanumerico
- Inserire il proprio indirizzo di e-mail utilizzato dal sistema per inviare all'utente la nuova password, nel caso la dimenticasse.

 $\mathcal{U}^{(r)}$ In conformità al D.lgs. n.196/2003 recante il "Codice in materia di protezione dei dati personali" la validità della password è di 180 giorni.

Selezionando il pulsante "Conferma" il sistema notifica l'esito della procedura ed invia automaticamente, all'indirizzo indicato dall'utente, una e-mail contenente il riepilogo delle informazioni inserite.

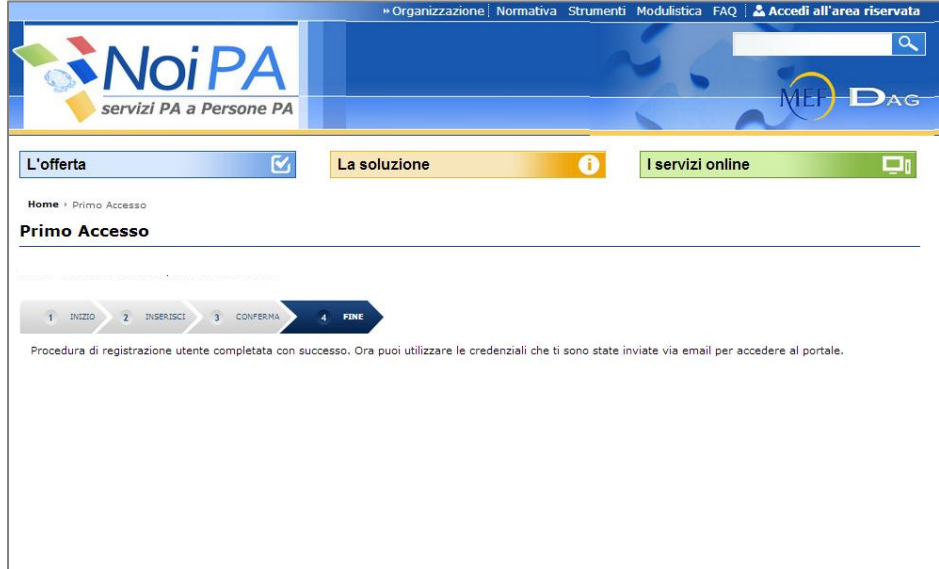

L'utente, quindi potrà accedere alla propria area riservata inserendo le proprie credenziali ([cap. 1.2\).](#page-6-0)

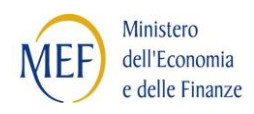

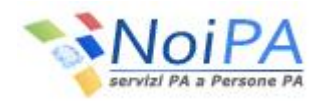

#### **1.2 UTENTE GIÀ REGISTRATO**

<span id="page-6-0"></span>L'utente che ha già effettuato la procedura di "Primo accesso", inserirà le proprie credenziali, come di seguito illustrato:

- Il **Codice Fiscale** coincide con il Codice Fiscale dell'utente
- La **Password** corrisponde a quella impostata dall'utente durante la fase di autenticazione (Primo Accesso), facendo attenzione a rispettare i caratteri maiuscoli e minuscoli scelti.

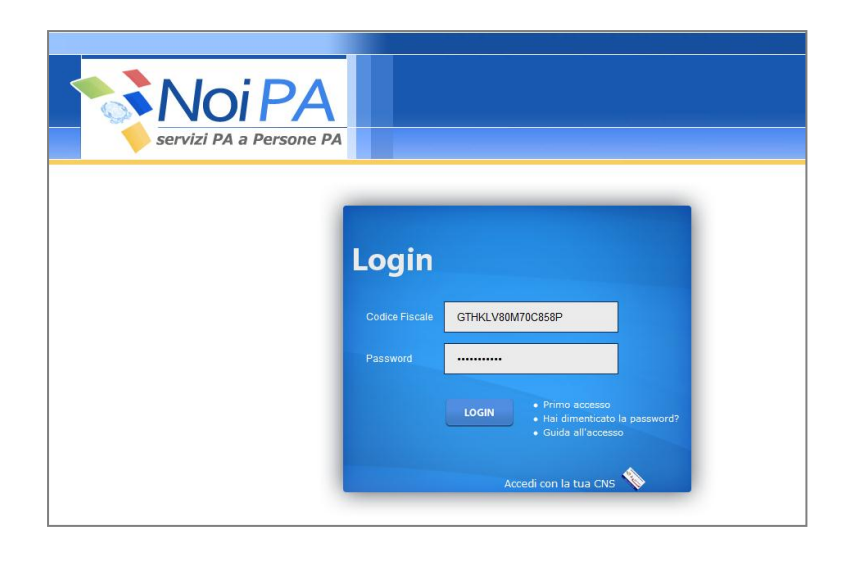

Una volta inserite le proprie credenziali e selezionato il pulsante "Login", se vengono superati i controlli di correttezza, l'utente entrerà nella Home Page dell'area riservata di NoiPA con il menu delle funzionalità consone al proprio ruolo.

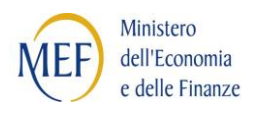

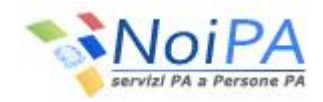

## <span id="page-7-0"></span>**2 ACCESSOCON CARTA NAZIONALE DEI SERVIZI**

Selezionando il link "Accedi all'area riservata" si entra nella parte protetta del portale NoiPA e viene quindi presentata la pagina di Login.

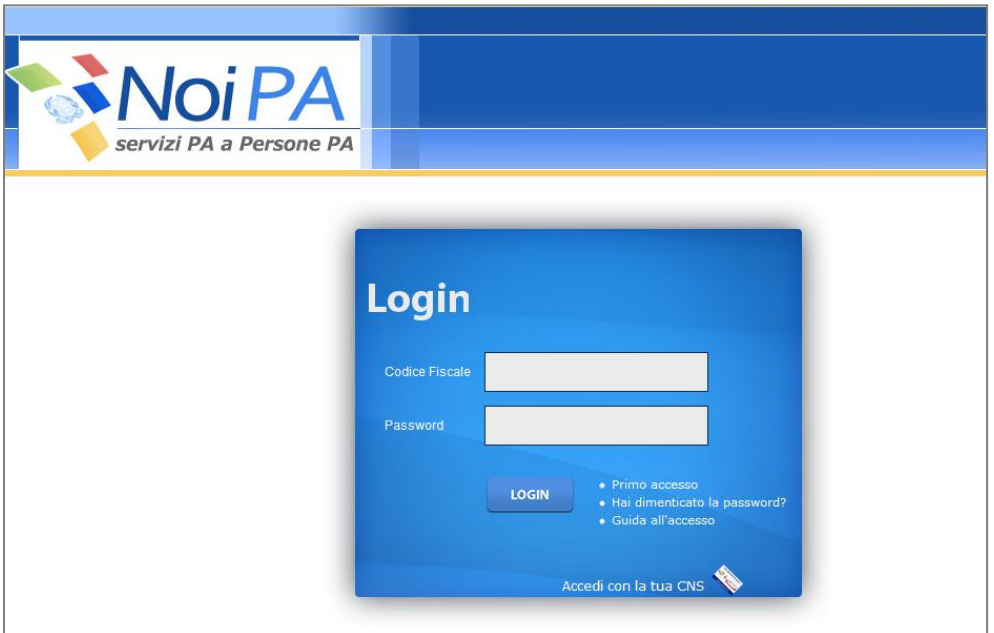

Selezionando il link "Accedi con la tua CNS" Servizi, si entra nella parte protetta del sistema in cui l'autenticazione avverrà utilizzando la Carta Nazionale dei Servizi. Una volta che l'utente ha inserito la carta nella smart card, verrà presentata una mappa per l'eventuale scelta di un certificato utente da una lista, come illustrato di seguito:

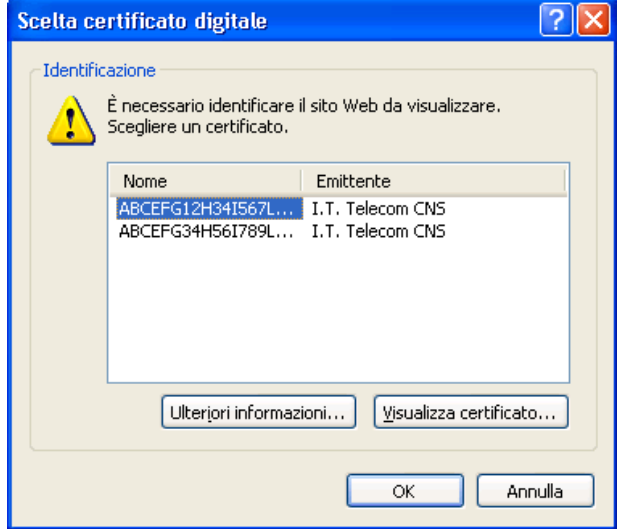

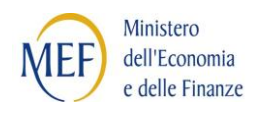

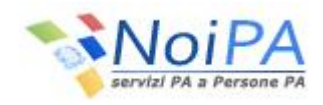

Quindi l'utente dovrà inserire il PIN di accesso nella seguente mappa<sup>(\*)</sup>:

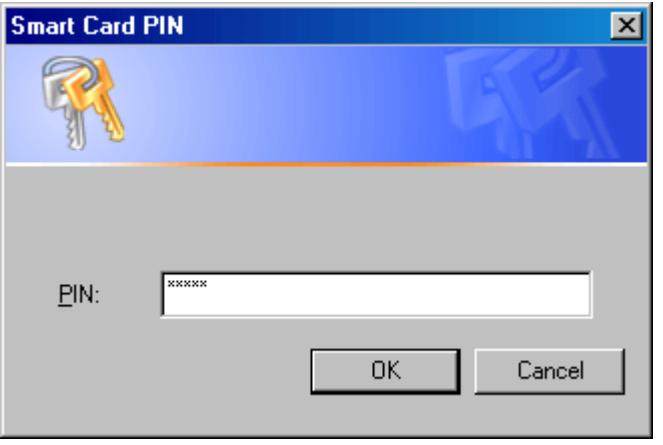

Selezionando il pulsante "OK" della mappa precedente, le modalità di accesso sono diverse nel caso in cui l'utente sia già registrato sul sistema o stia accedendo ad esso per la prima volta.

 $\triangle$ <sup>(\*)</sup>La maschera per l'inserimento del PIN potrebbe aprirsi sotto la pagina del browser!

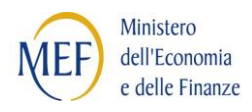

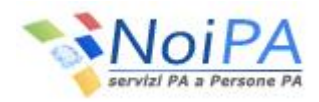

#### **2.1 UTENTE NON REGISTRATO (PRIMO ACCESSO)**

<span id="page-9-0"></span>Se l'utente non ha mai inserito i propri dati personali viene presentata all'utente la mappaper la registrazione dei dati personali:

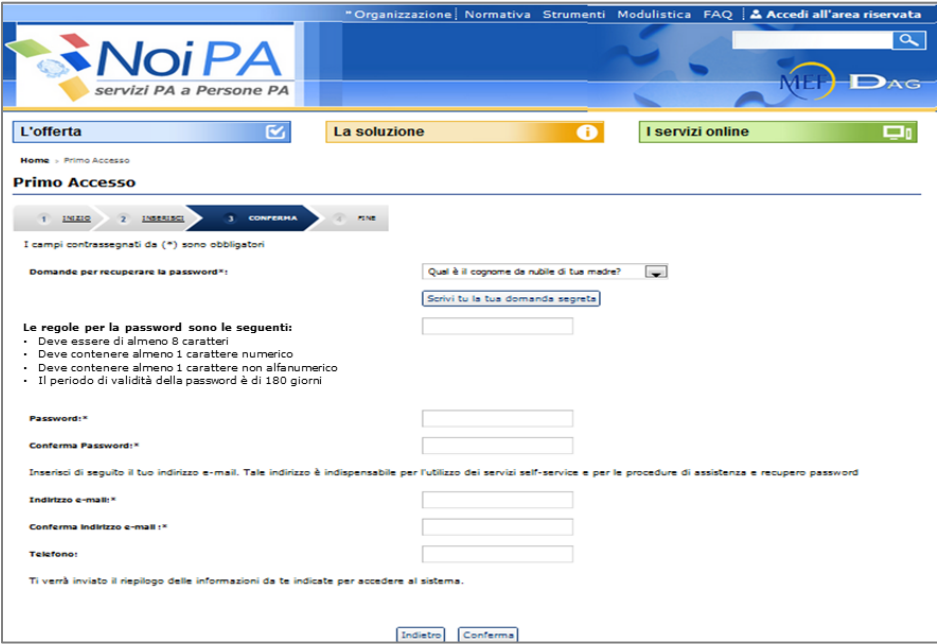

A questo punto, l'utente dovrà obbligatoriamente:

- Selezionare o digitare la "Domanda per recuperare la password"
- Inserire la "Risposta per recuperare la password"
- Inserire la password rispettando le seguenti regole:
	- Deve essere di almeno 8 caratteri
	- Deve contenere almeno 1 carattere numerico
	- Deve contenere almeno 1 carattere non alfanumerico
- Inserire il proprio indirizzo di e-mail utilizzato dal sistema per inviare all'utente la nuova password, nel caso la dimenticasse.

 $\mathcal{U}^{(r)}$ In conformità al D.lgs. n.196/2003 recante il "Codice in materia di protezione dei dati personali" la validità della password è di 180 giorni.

Selezionando il pulsante "Conferma" il sistema automaticamente invierà all'indirizzo indicato dall'utente una e-mail contenente il riepilogo delle informazioni inserite.

*\_\_\_\_\_\_\_\_\_\_\_\_\_\_\_\_\_\_\_\_\_\_\_\_\_\_\_\_\_\_\_\_\_\_\_\_\_\_\_\_\_\_\_\_\_\_\_\_\_\_\_\_\_\_\_\_\_\_\_\_\_\_\_\_\_\_\_\_\_\_\_\_\_\_\_\_\_\_\_\_\_\_*

L'utente, quindi potrà accedere alla propria area riservata inserendo le proprie credenziali

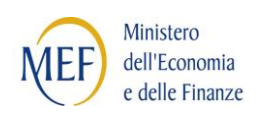

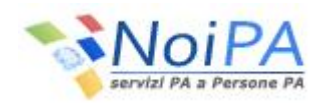

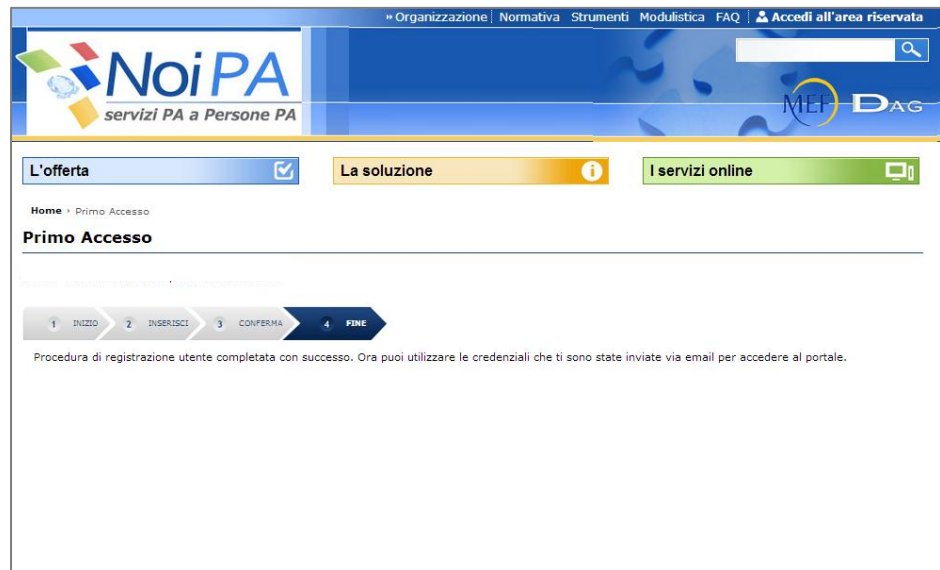

<span id="page-10-0"></span>L'utente, quindi potrà accedere alla propria area riservata con Carta Nazionale dei Servizi ([cap. 2.2\).](#page-10-0)

#### **2.2 UTENTE GIÀ REGISTRATO**

L'utente che ha già effettuato la procedura di "Primo accesso" , inserisce il **PIN di accesso** nella mappa di "Inserimento PIN" e, dopo aver selezionato i pulsante "OK", entra nella Home Page dell'area riservata di NoiPA con il menu delle funzionalità consone al proprio ruolo.

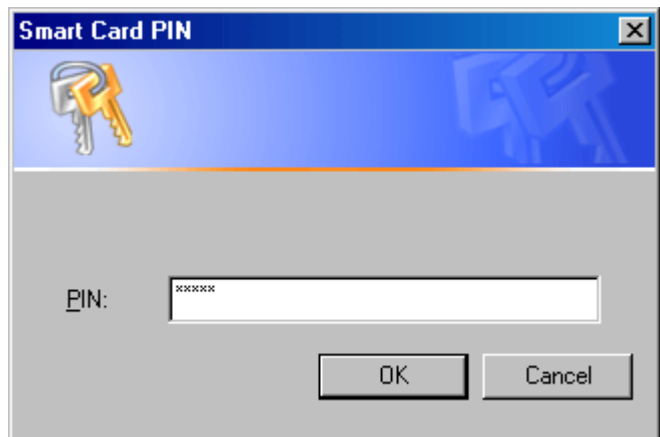

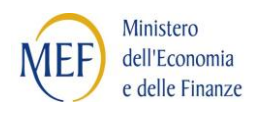

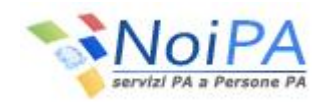

### <span id="page-11-0"></span>**3 CAMBIO PASSWORD**

Selezionando il link "Accedi all'area riservata" si entra nella parte protetta del portale NoiPA e, attraverso il link "Hai dimenticato la password?", l'utente viene indirizzato in una maschera dove deve inserire il proprio codice fiscale:

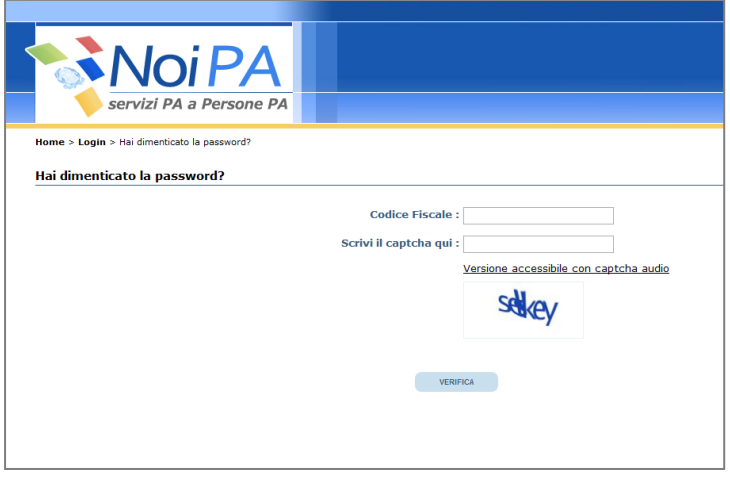

Selezionando il pulsante "Verifica", l'utente visualizza una schermata nella quale dovrà inserire la Risposta alla Domanda segreta, impostata attraverso la procedura di primo accesso al portale:

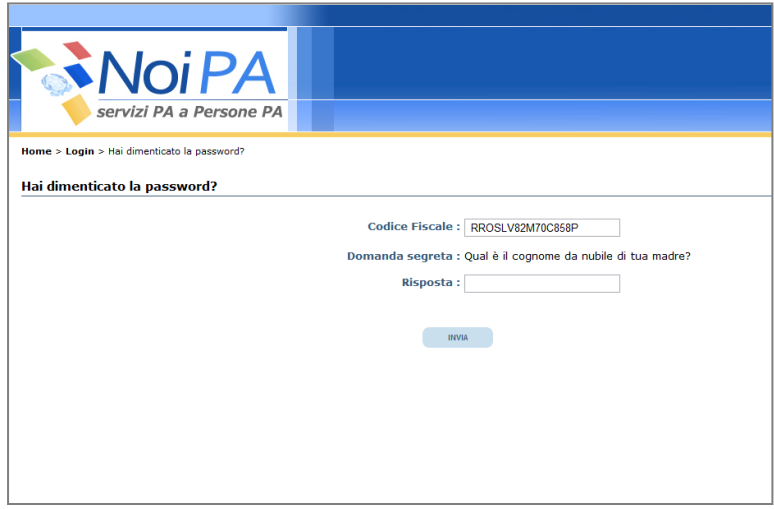

L'utente seleziona quindi il pulsante "Invia" ed il sistema invia una e-mail all'indirizzo di posta elettronica che l'utente ha indicato nella procedura di primo accesso al portale.

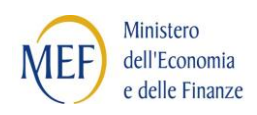

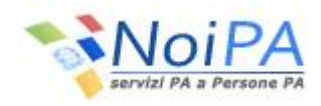

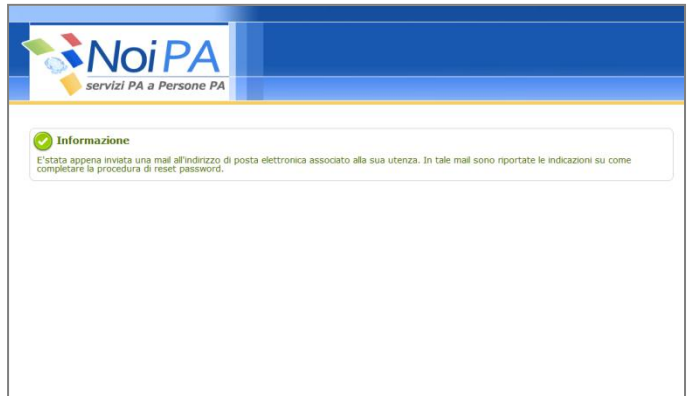

Selezionando il link ricevuto all'indirizzo e-mail indicato l'utente viene quindi indirizzato sul portale NoiPA e visualizza la schermata che notifica che il sistema ha inviato una password provvisoria all'indirizzo di posta elettronica al fine di completare la procedura di "Cambio password."

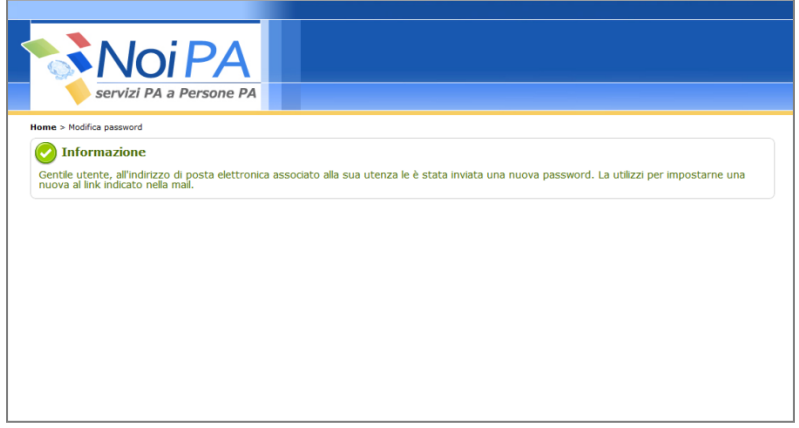

Selezionando il link presente nella seconda e-mail ricevuta, l'utente viene indirizzato su una pagina in cui dovrà compilare i campi proposti nel seguente modo:

- **Password**: coincide con la password provvisoria inviata dal sistema all'indirizzo e-mail dell'utente
- **Nuova Password**: è la password scelta dall'utente

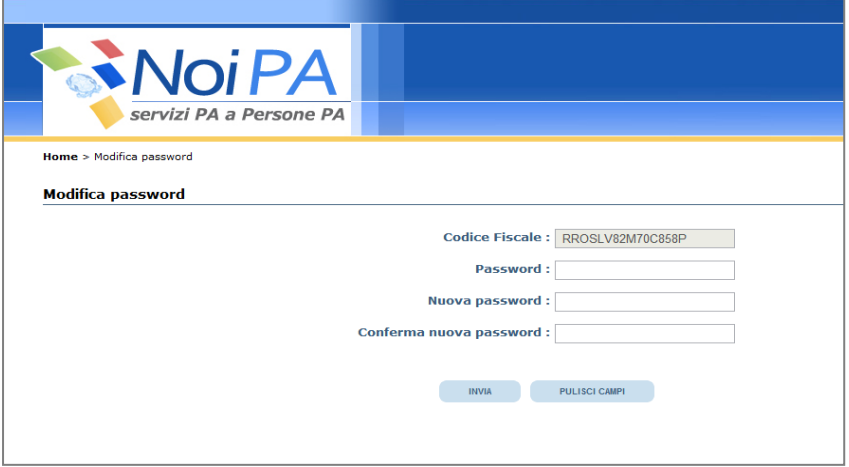

Dopo aver selezionato il pulsante "Invia" , il sistema notifica l'esito della procedura di cambio password.

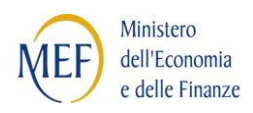

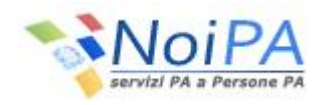

# <span id="page-13-0"></span>**4 PASSWORD IN SCADENZA O SCADUTA**

All'accesso dell'utente, se la password è scaduta, l'utente è indirizzato automaticamente sulla pagina di cambio password in cui dovrà compilare i campi proposti nel seguente modo:

- **Password**: coincide con la vecchia password
- **Nuova Password**: è la nuova password scelta dall'utente

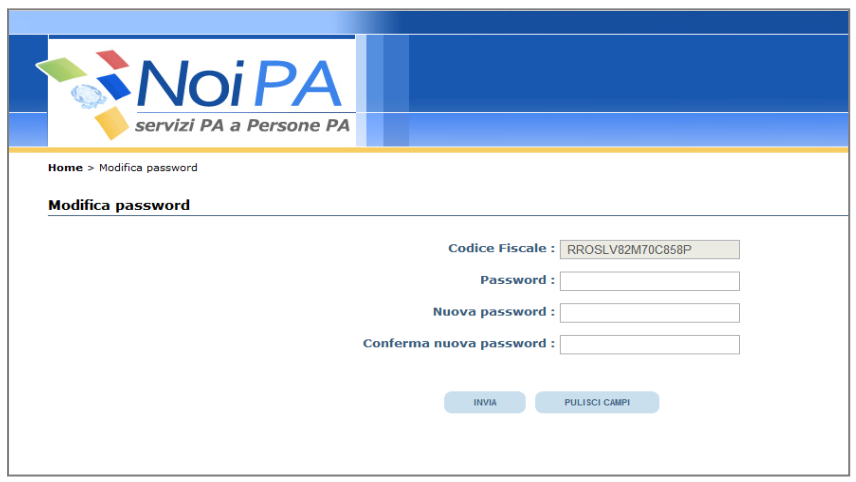

Dopo aver selezionato il pulsante "Invia" , il sistema notifica l'esito della procedura di cambio password. Per accedere all'area riservata del portale, l'utente deve effettuare l'accesso con la nuova password.